## Intel AppUp® Small Business Service Built on the Intel® Hybrid Cloud Platform Initial Setup Guide – Vantos Casino Suite\*

Revised 7/18/2012

This guide is intended to identify the steps required to install this software on the Intel® Hybrid Cloud platform, and does not replace the manufacturer's instructions for third-party products. Before completing the instructions below, you will need to install the respective software on the server using the Store feature in the Intel® Hybrid Cloud Management Portal [\(https://hybridcloud.intel.com\)](https://hybridcloud.intel.com/).

**LICENSE ALERT**: Purchased keys may not be used on this product.

### **Contents**

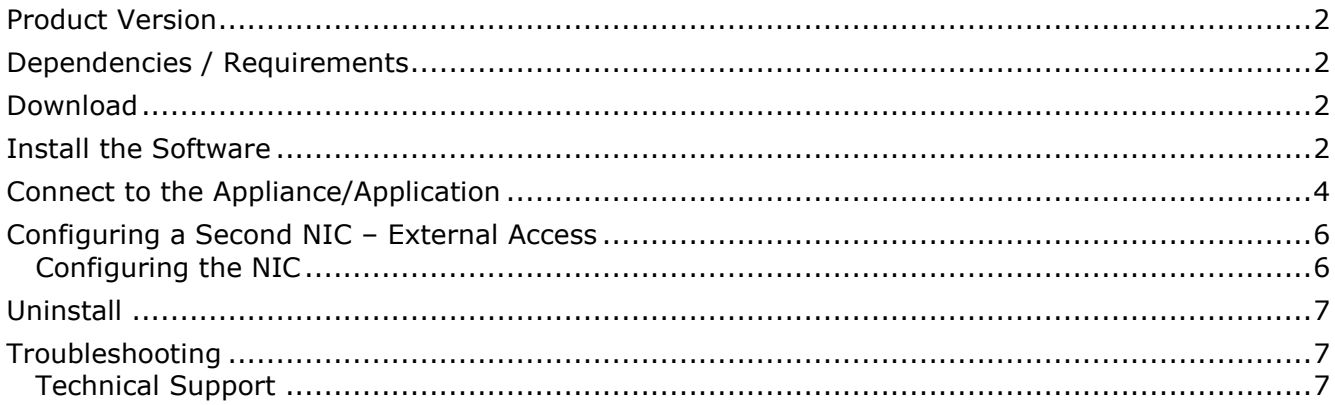

Built on the Intel® Hybrid Cloud Platform

### Initial Setup Guide – Vantos Casino Suite\*

Revised 7/18/2012

### <span id="page-1-0"></span>**Product Version**

This document describes Vantos Casino Suite, version 3.3.

### <span id="page-1-1"></span>**Dependencies / Requirements**

None.

### <span id="page-1-2"></span>**Download**

Vantos Casino Suite can be downloaded and installed from the Intel AppUp<sup>®</sup> Small Business Service Store at [https://store.intelhybridcloud.com.](https://store.intelhybridcloud.com/)

After downloading the package, IHC installation completes without further intervention. Because the Casino Suite is a Web-based application, it is recommend that you do the following:

- 1. Add a remote network interface to the Vantos appliance.
- 2. Configure the new network interface a fixed IP address (or dynamic DNS).
- 3. Make the name and IP address of the Vantos appliance known to your DNS server.

### <span id="page-1-3"></span>**Install the Software**

- NOTE: To install the Vantos Casino Suite, you must have adequate memory and available disk space on the IHC appliance.
	- 1. To install VCS to a target appliance, select **Vantos Casino Suite** from the catalog, select the target server and then click **Finish**.
	- 2. In the Intel® Hybrid Cloud server manager, select **Controls** and then select the **Maintenance** tab.
	- 3. Click **Sync** to download Vantos Casino Suite to the target.

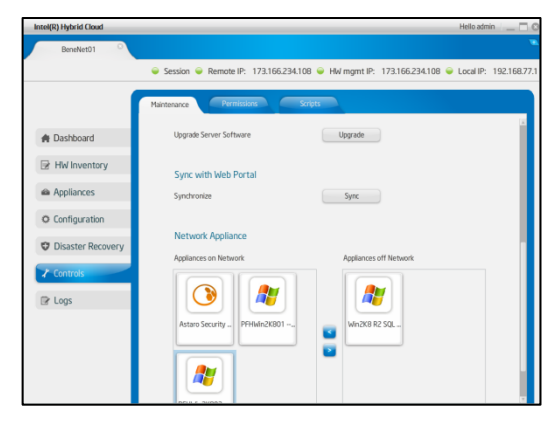

# Intel AppUp® Small Business Service

Built on the Intel® Hybrid Cloud Platform

# Initial Setup Guide – Vantos Casino Suite\*

Once the download begins you can monitor progress on the Appliances – Applications page of the appliance.

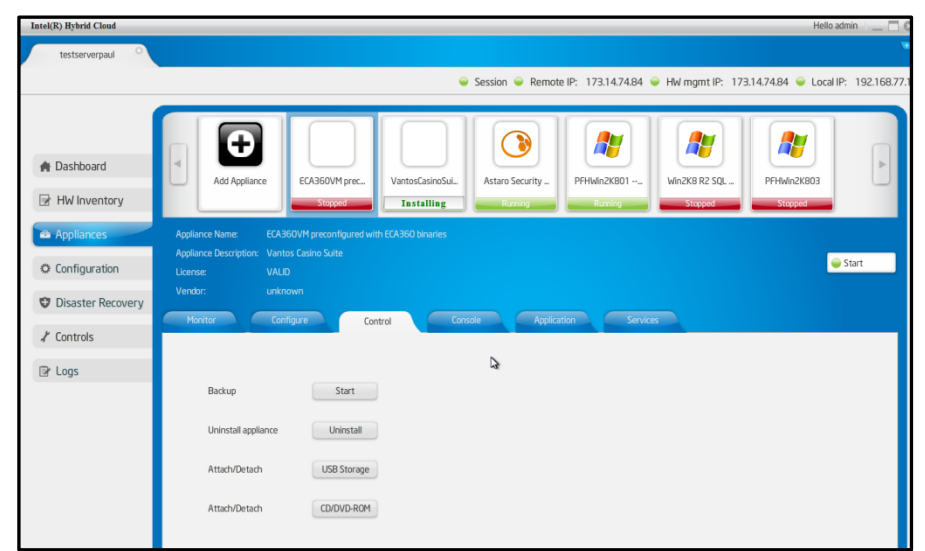

4. When the download completes, the Vantos Casino Suite appliance is in the Stopped state. To start it, select the Vantos Casino Suite and then click the **Start** button.

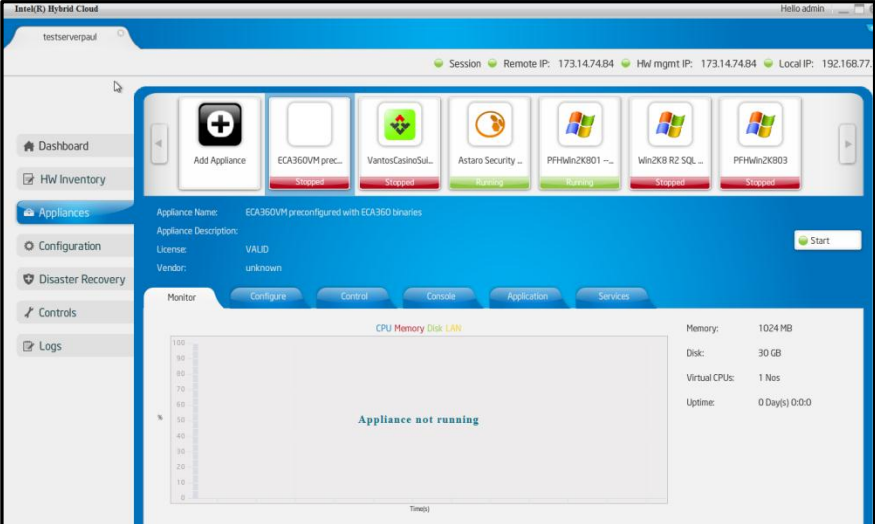

Once the appliance is running, you can access the console:

Copyright © 2012 Intel Corporation. All rights reserved. Intel, the Intel logo, and Intel AppUp are trademarks of Intel Corporation in the U.S. and/or other countries. \*Other names and brands may be claimed as the property of others. Intel AppUp® Small Business Service Built on the Intel® Hybrid Cloud Platform Initial Setup Guide – Vantos Casino Suite\*

Revised 7/18/2012

## <span id="page-3-0"></span>**Connect to the Appliance/Application**

- 1. Select the Vantos appliance and click the **Console** tab. When the Launch button becomes active, click it to launch the VNC console. You should see a login prompt.
- 2. Log in using the Vantos login:

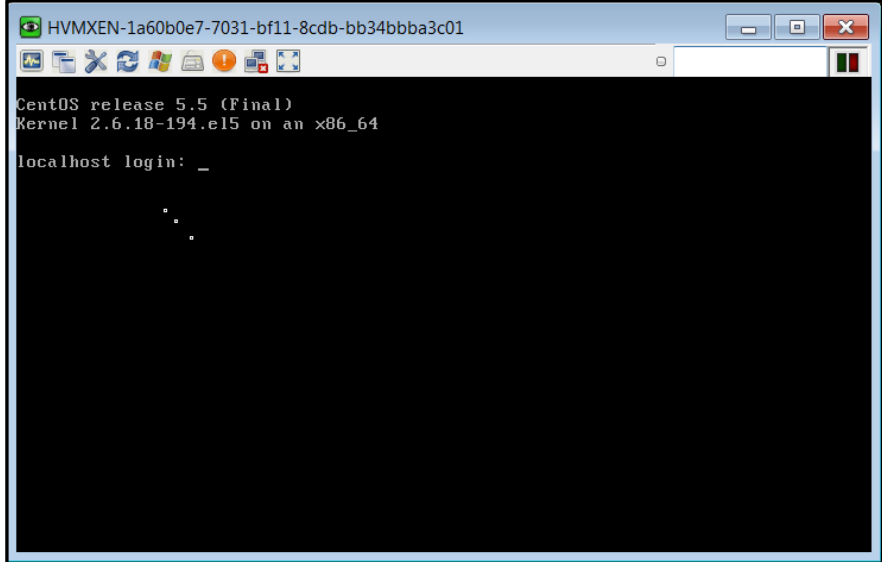

3. Determine what IP address has been assigned to the Vantos appliance by logging in and using the "ipconfig" command:

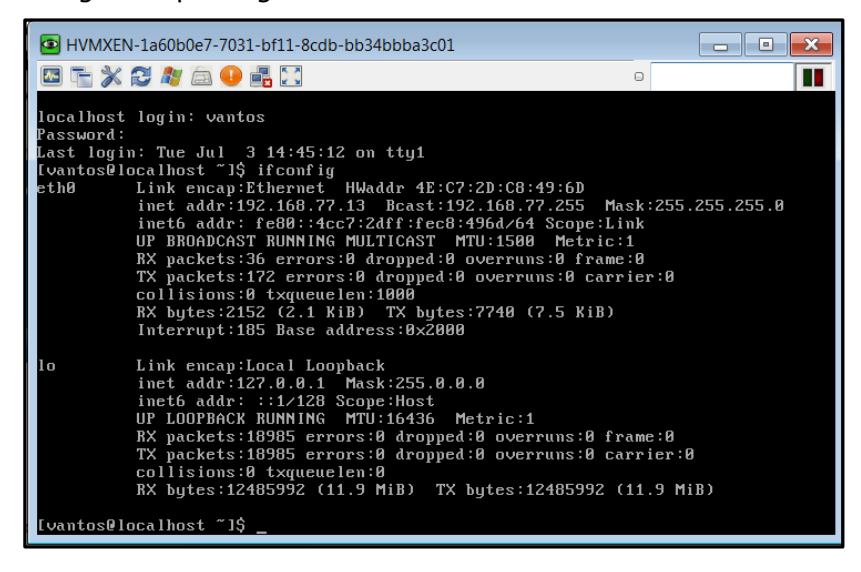

# Intel AppUp® Small Business Service Built on the Intel® Hybrid Cloud Platform Initial Setup Guide – Vantos Casino Suite\*

4. You can access the Vantos login screen from another appliance on the same subnet using the IP address (the example shown above is a VNC session into a Windows 2008 appliance in the IHC server) at http://<ipaddress>/vims:

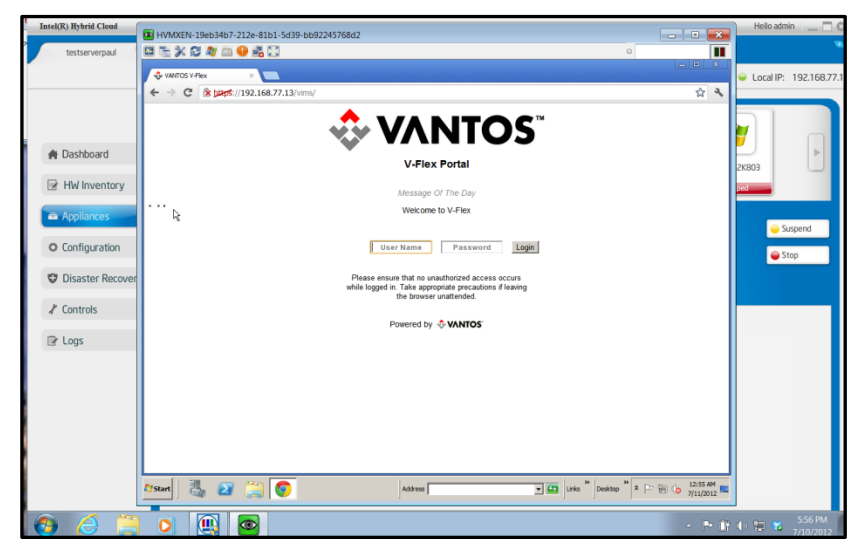

Built on the Intel® Hybrid Cloud Platform

## Initial Setup Guide – Vantos Casino Suite\*

Revised 7/18/2012

### <span id="page-5-0"></span>**Configuring a Second NIC – External Access**

At this point you should consider how users will access the Vantos appliance—the 192.168.77.x subnet is accessible to appliances inside the Intel Hybrid Cloud server but will not be available externally. The preferred solution is to add and configure a remote interface for the appliance.

- 1. In the Intel Hybrid Cloud server manager, select the Vantos appliance and click the **Stop** button.
- 2. Select the **Configure** tab and then scroll down until the network section is visible.
- 3. Click **Add Network**. (If the button isn't active, check to ensure that the appliance is running.)

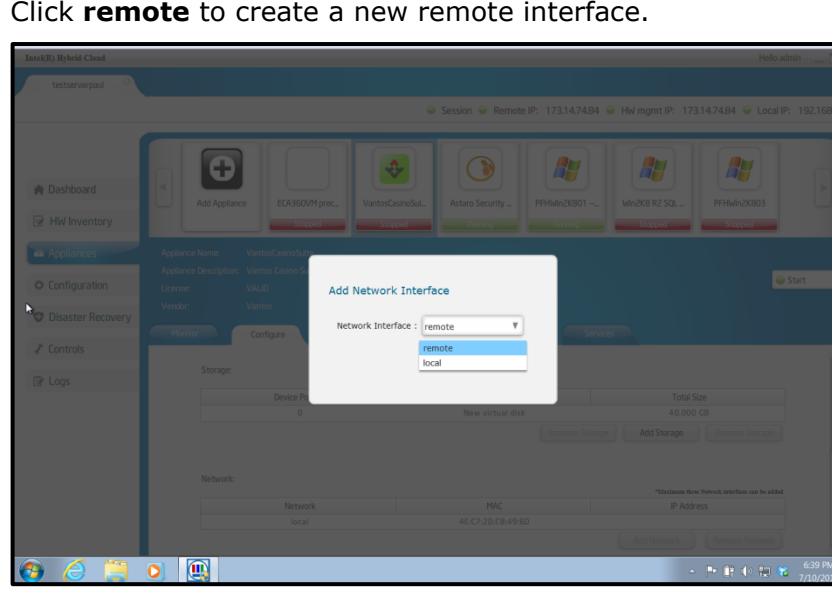

4. Click **remote** to create a new remote interface.

5. Click **Add** to confirm the creation.

### <span id="page-5-1"></span>**Configuring the NIC**

The V-Flex Systems Administration Guide describes how to configure an NIC using the vi text editor. However, keep in mind that the Intel Hybrid Cloud server hypervisor reserves eth0 for its own use—do not change any setting for eth0. Use eth1 (for example) instead.

Initially, eth1 (created above) is configured to use DHCP for configuration. For use as a server, the IP assigned to eth1 should either be fixed or published with DDNS. A fixed IP address can be achieved in two ways:

 The DHCP server can be configured to always serve an assigned IP address to the NIC with the MAC address assigned to eth1 of the server. Not all DHCP servers can be configured in this fashion; performing the configuration is beyond the scope of this discussion.

# Intel AppUp® Small Business Service

Built on the Intel® Hybrid Cloud Platform

## Initial Setup Guide – Vantos Casino Suite\*

Revised 7/18/2012

- The NIC can be directly configured for the desired IP address by logging in to the console via VNC and by using standard Centos 5.5 configuration tools. This is probably the easiest alternative.
	- NOTE: The third alternative is to use DDNS, which requires modifications to the DHCP server, to your local DNS server (if you have one), and to the DHCP client configuration in the Vantos server. Performing such a configuration is beyond the scope of this guide.

### <span id="page-6-0"></span>**Uninstall**

To uninstall this appliance:

- 1. Log in to the server manager and select the **Appliances** tab.
- 2. Select the **Vantos** appliance.
- 3. If the appliance is running, click the **Stop** button.
- 4. To remove the appliance, select the **Control** tab and then click **Uninstall**.

The Vantos appliance will be removed from the from the Intel Hybrid Cloud Server.

### <span id="page-6-1"></span>**Troubleshooting**

#### <span id="page-6-2"></span>**Technical Support**

- For questions pertaining to this guide, contact Intel Customer Support: <http://www.intel.com/support/progserv/appupsbs/hybrid/sb/CS-032313.htm>
- In the event that you (the Managed Service Provider) are unable to resolve a technical support issue by providing first level support for the Software, you may obtain second level support from the help desk of the Software manufacturer, pursuant to the terms and conditions accompanying the Software. Technical Support contact information is provided at the following location: <http://www.intel.com/support/progserv/appupsbs/hybrid/sb/CS-032313.htm#Software>
- Intel® Hybrid Cloud Platform User Guide
- <http://www.intel.com/support/motherboards/server/hybrid/sb/CS-031729.htm>
- Appliance and Application Initial Setup Guides <http://www.intel.com/support/progserv/appupsbs/hybrid/sb/CS-032880.htm>